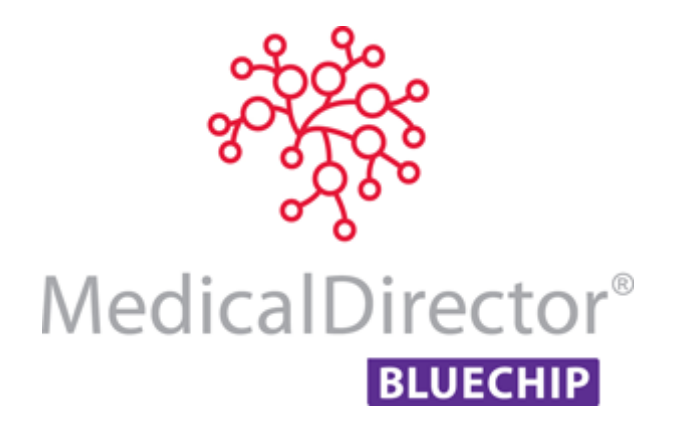

# BC Secure User Guide for MedicalDirector Blue Chip

BC Secure is a utility for managing user program access and permissions in MedicalDirector Blue Chip.

This guide in an overview of the features of BC Secure, and is designed to be used in conjunction with the MedicalDirector Blue Chip Online Help.

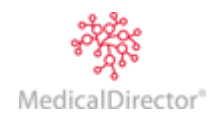

# Contents

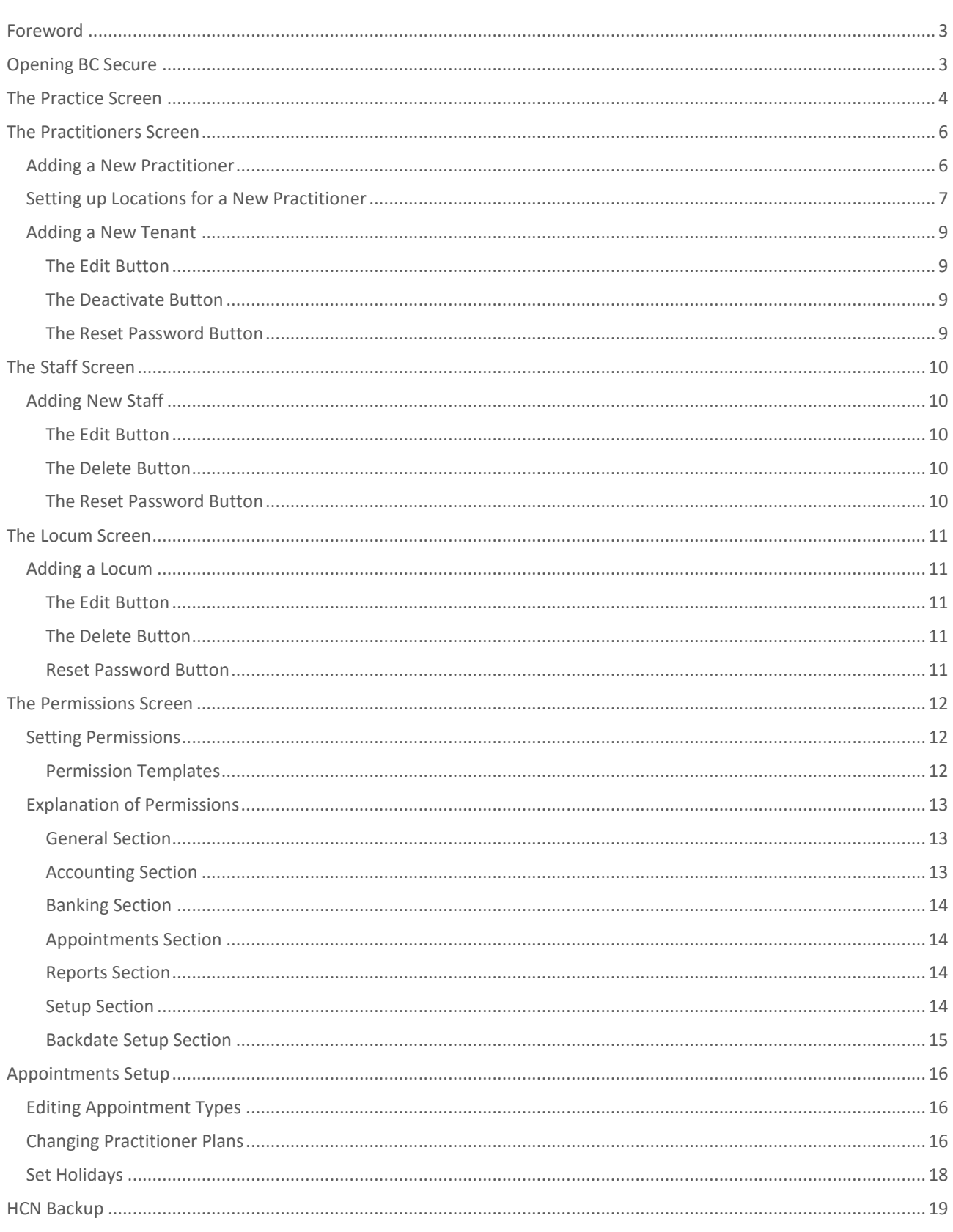

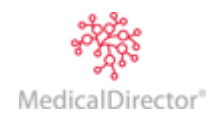

## <span id="page-2-0"></span>Foreword

During the initial MedicalDirector Blue Chip customisation for your Practice at MedicalDirector, access to BC Secure is typically granted to the Practitioner(s) and Practice Manager unless specifically requested to include others.

## <span id="page-2-1"></span>Opening BC Secure

- 1. BC Secure is accessed from within MedicalDirector Blue Chip itself by selecting **BC Tools > Utilities > BC Secure**.
- 2. MedicalDirector Blue Chip will close in order to open BC Secure. Click the **Yes** button to continue.

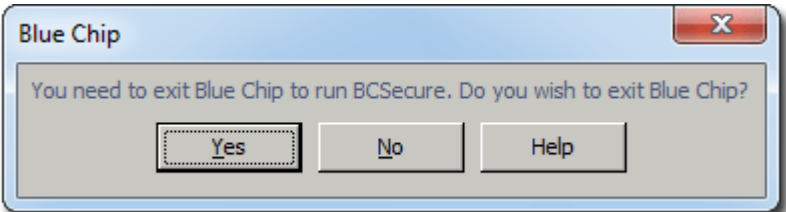

3. If prompted, from the Select Database window, select the MedicalDirector Blue Chip BC Secure database you wish to open. You will only see this window if you have access to multiple MedicalDirector Blue Chip databases.

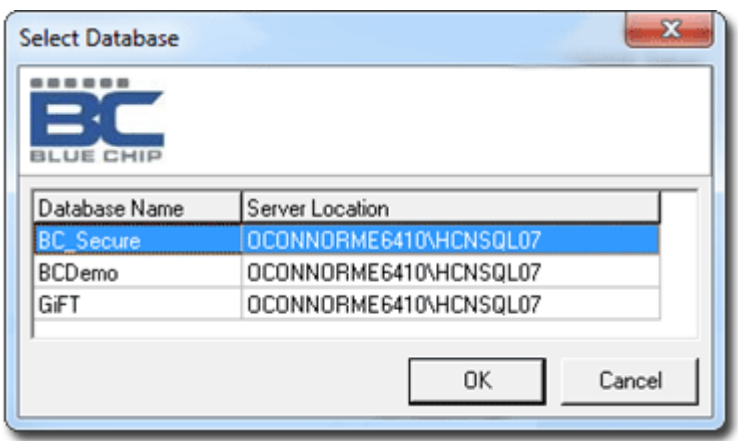

4. Enter your username and password.

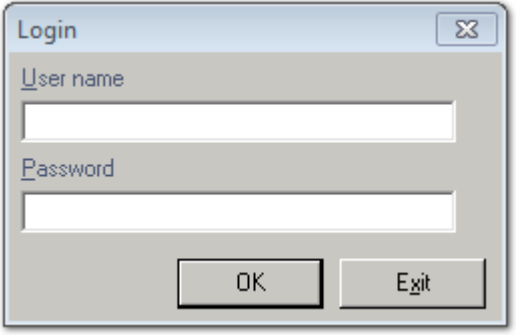

5. Click the **OK** button to enter BC Secure.

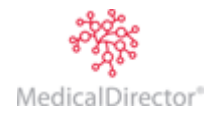

# <span id="page-3-0"></span>The Practice Screen

This screen represents the licensing and registration details held by MedicalDirector within MedicalDirector Blue Chip. White text fields represent details which can be changed without affecting the MedicalDirector Blue Chip's operation, whereas grey cannot be edited. The Registered Options (on the right-hand side of the window), display the Practice's MedicalDirector Customer Number, database serial number, practitioner limit (the total number of practitioner and tenant users that can be entered into the system).

Should a new practitioner or tenant licence be required, please contact the MedicalDirector Sales on 1300 300 161 or email [specialistsales@medicaldirector.com.](mailto:specialistsales@medicaldirector.com) MedicalDirector will supply you with an updated Licence Key.

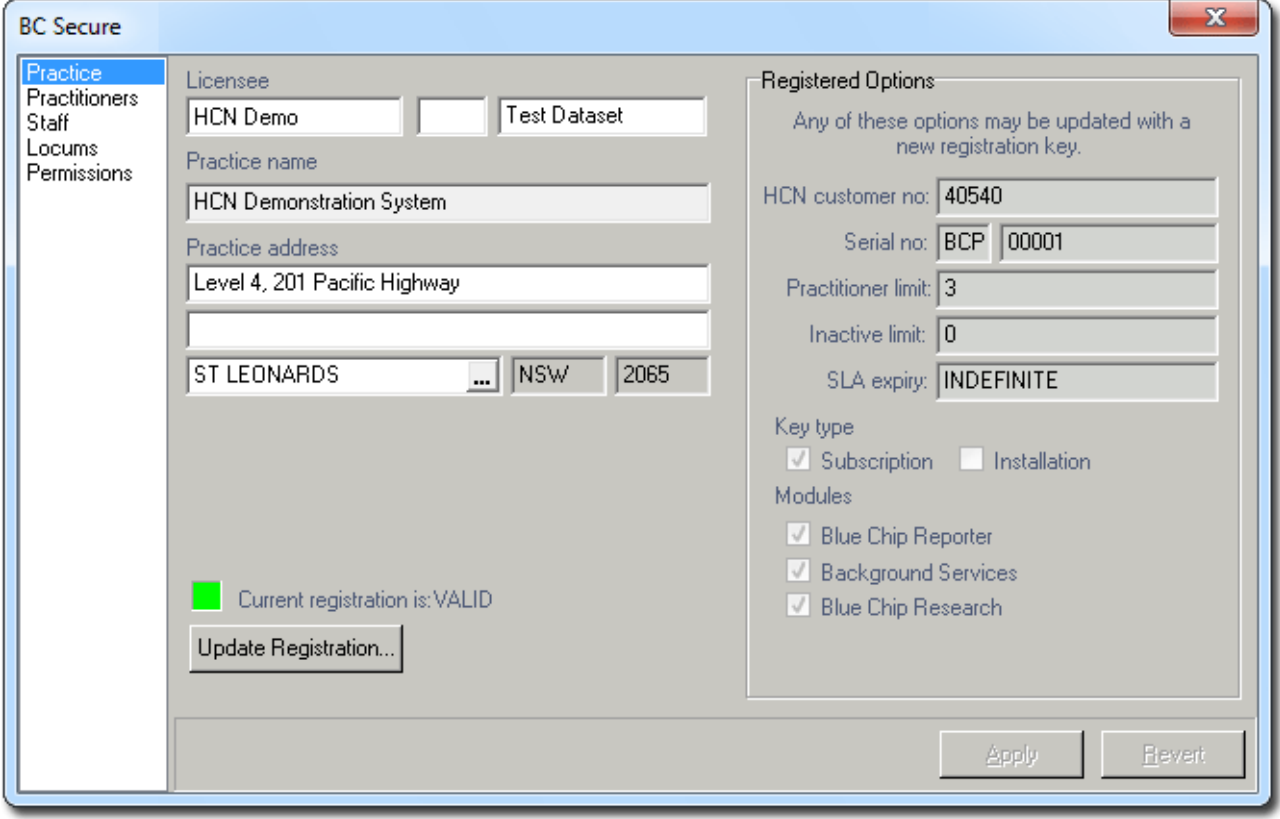

1. To update the practice's registration click the **Update Registration** button.

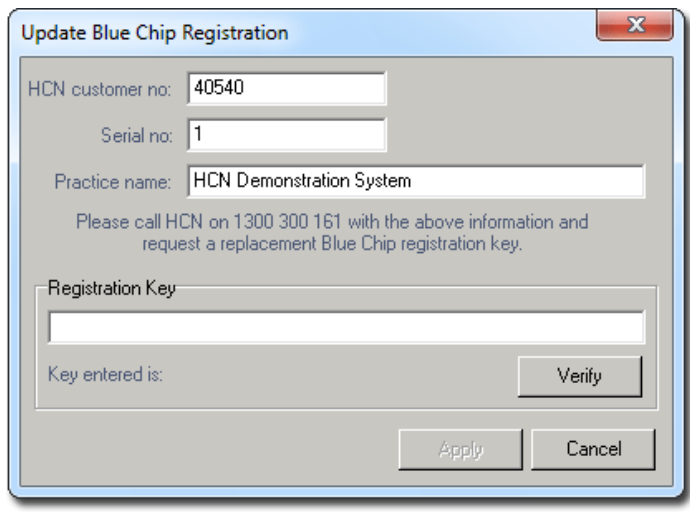

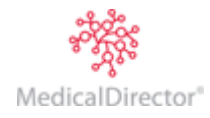

2. Enter the new Registration Key exactly as it was supplied.

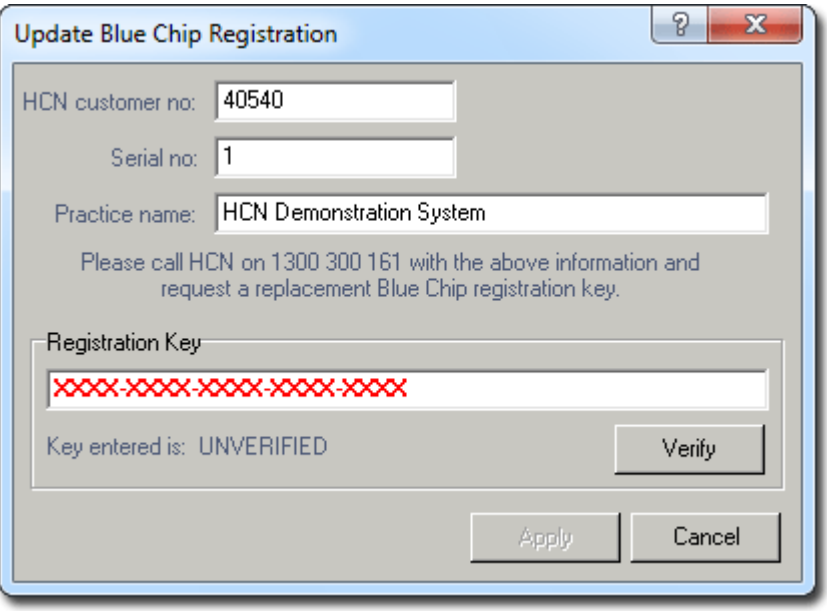

- 3. Click the **Verify** button. You will be notified it the verification fails.
- 4. Click the **Apply** button.
- 5. You will be notified upon a successful registration. Click the **OK** button to continue.

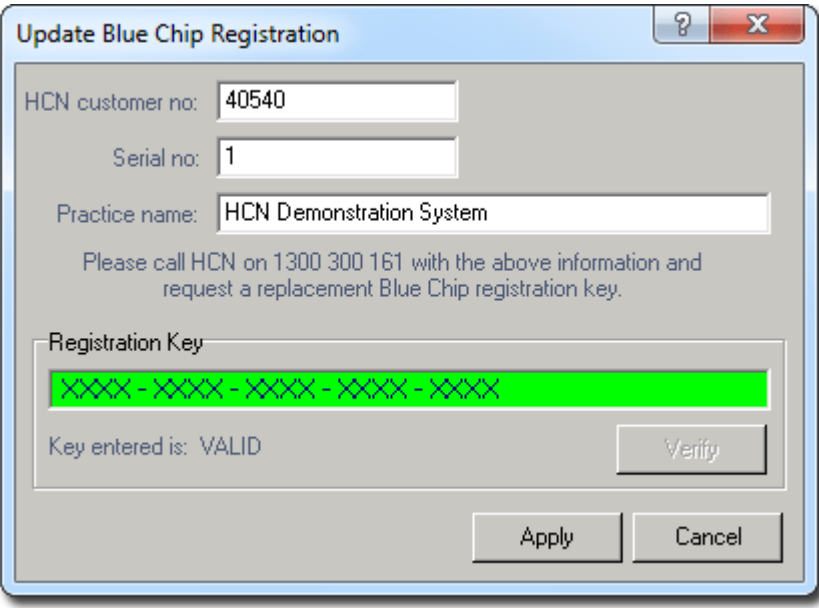

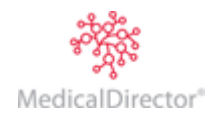

## <span id="page-5-0"></span>The Practitioners Screen

This screen allows the adding of a new practitioner or appointment book (tenant), deactivating a previously active practitioner, setting up a billing location and associated bank account.

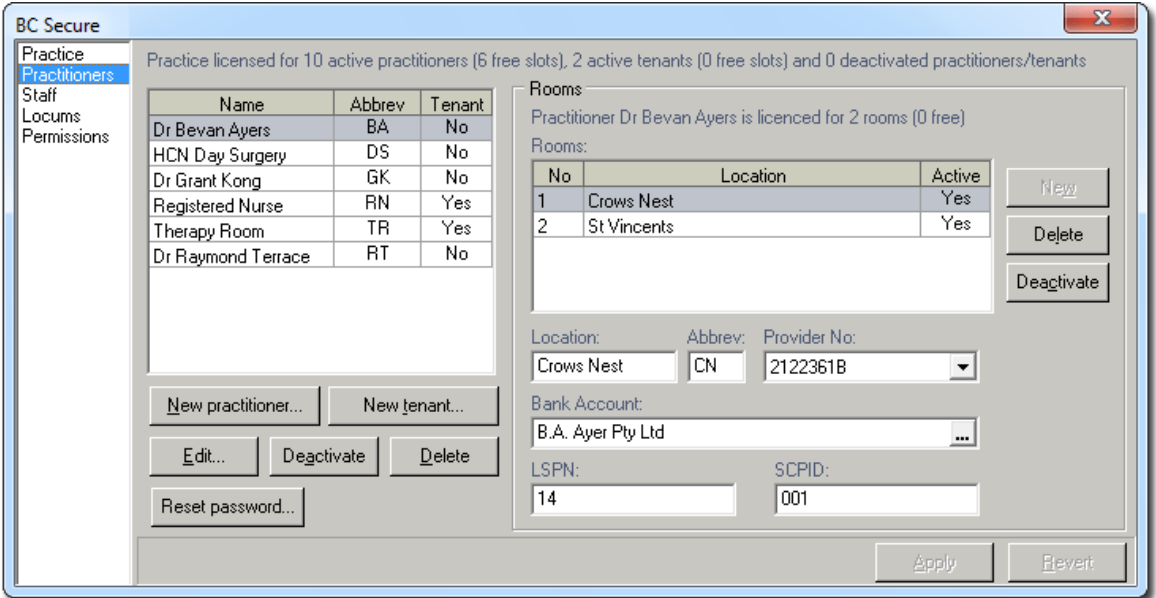

## <span id="page-5-1"></span>Adding a New Practitioner

The following steps demonstrate how to add a new practitioner to MedicalDirector Blue Chip. Please call MedicalDirector Customer Care on 1300 300 161 (option 2) to create billing letterheads, billing classes, appointment types, and associated price lists for the new practitioner.

1. Click the **New Practitioner** button. The Practitioner Licence Details window appears.

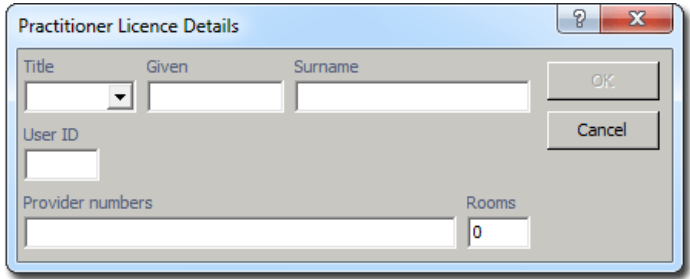

2. Complete their details as necessary. Separate multiple Provider Numbers with a comma. The OK button becomes available once you have entered the necessary and valid details.

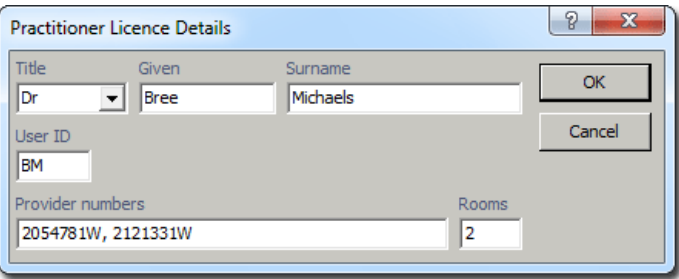

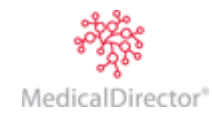

#### <span id="page-6-0"></span>Setting up Locations for a New Practitioner

The terms 'Room' and 'Location' are interchangeable, with both referring to the physical location at which a practitioner resides. There may be instances however where a single location has multiple rooms, and although this is uncommon, MedicalDirector Blue Chip provides for this scenario.

Rooms are defined by;

- o A room number.
- o The location at which the room can be found.
- o Whether or not the room is 'active'.

Locations are defined by;

- o A name, and its abbreviation.
- o A Provider Number (a practitioner must record a Provider Number for each location at which they practise)
- o An associated bank account
- o A Location Specific Practice Number (LSPN) if required, for all diagnostic imaging and radiation oncology sites.

Each location can have a unique letterhead associated with it, and when an account is created in a patient's file, the practitioner and location are both specified. The linking of earnings figures with locations allows you to run separate financial reports for each location. Note also that Rooms/Locations are available to practitioners, but not [locums](mk:@MSITStore:C:/SVN/HelpAndDocumentation/Builds/Blue%20Chip/BlueChip.chm::/Topics/5416.htm) or [tenants.](mk:@MSITStore:C:/SVN/HelpAndDocumentation/Builds/Blue%20Chip/BlueChip.chm::/Topics/26348.htm)

1. Within BC Secure, select the **Practitioners** menu.

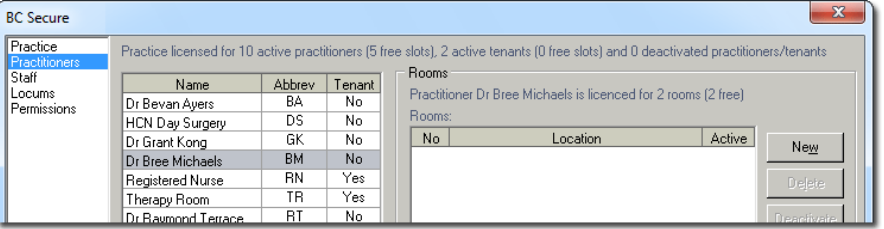

2. Click the **New** button to set up a new location.

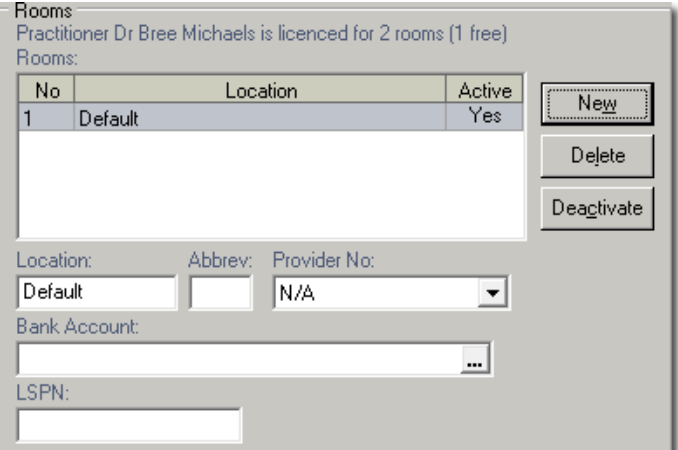

- 3. In the **Location** field, replace 'Default' with the actual location and include a suitable abbreviation.
- 4. Click the **Provider No.** drop down list to associate the correct provider number with the billing location.

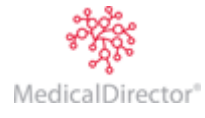

5. Click the button at the end of the **Bank Account** field.

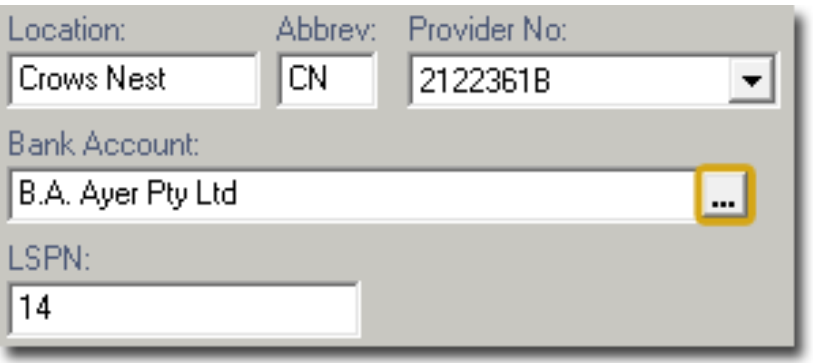

6. The **Bank Accounts** window appears.

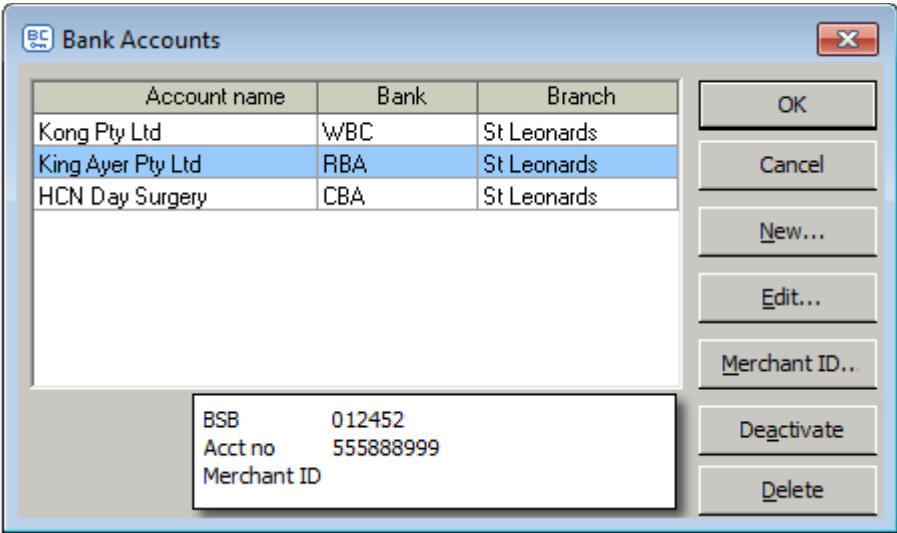

Select the existing bank account and click the **OK** button (for when all monies are paid into a single practice account and the practitioners draw a wage).

Alternatively, if a new bank account is required for the new practitioner, click the **New** button to enter the new Bank Account details.

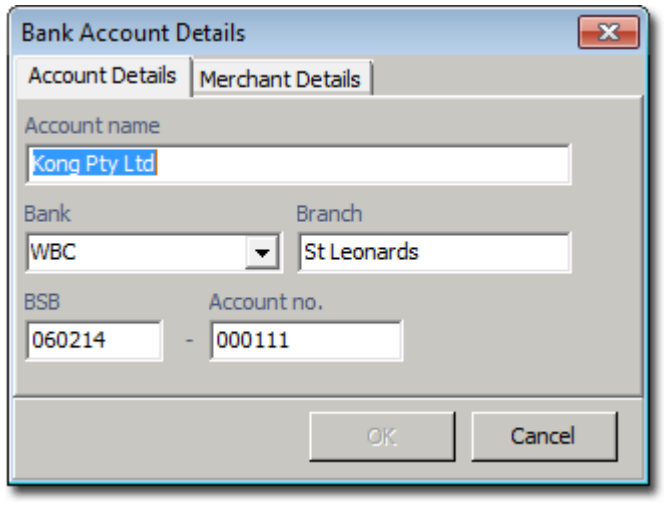

*The Merchant Details tab is used when the practice is using an integrated payments system.*

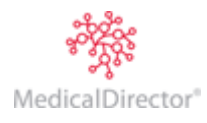

- 7. Click the **OK** button to continue.
- 8. You will be returned to the main BC Secure window.

A Location Specific Practice Number (LSPN) is a number allocated by Medicare to a registered diagnostic imaging and/or radiation oncology premises or base for mobile facilities. Enter if required.

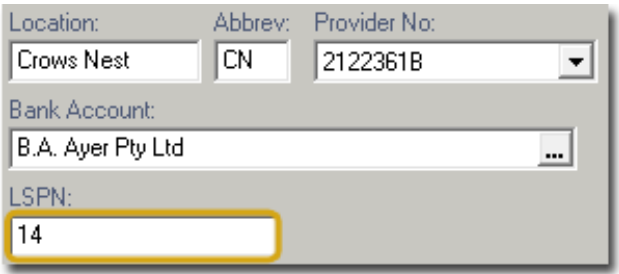

9. Click the **Apply** button to accept the changes.

#### <span id="page-8-0"></span>Adding a New Tenant

1. On the BC Secure window, click the **New Tenant** button. The Tenant Licence Details window appears.

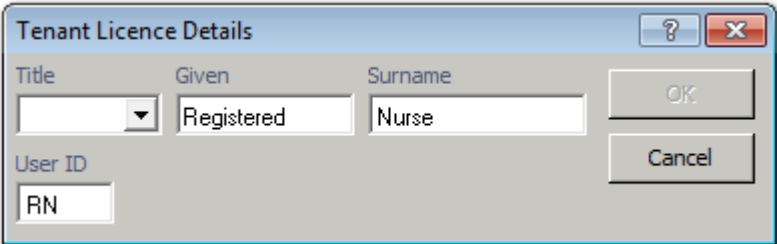

- 2. Enter in the Tenant details (a Tenant is a non-billing entity like a Registered Nurse).
- 3. Click the **OK** button.

#### <span id="page-8-1"></span>**The Edit Button**

Clicking Edit with the tenant selected will only allow the name and logon initials to be changed. Clicking Edit with a practitioner selected will allow the name, logon initials, provider numbers and number of rooms to be added to or changed.

#### <span id="page-8-2"></span>**The Deactivate Button**

Deactivating a practitioner will prevent any billing to occur on behalf of that practitioner and remove their appointment book from the installation. In the practitioner screen, the deactivated practitioner will appear in italic. Clicking the Reactivate button and then clicking Apply will reinstate the practitioner.

Deactivating a Tenant will remove their appointment book from the MedicalDirector Blue Chip installation.

To reactivate a practitioner or tenant - Please contact MedicalDirector Customer Care on 1300 300 161 - Option 2

#### <span id="page-8-3"></span>**The Reset Password Button**

With a practitioner or tenant selected, pressing the Reset Password button forces a password change at the BC Secure screen rather than from within MedicalDirector Blue Chip

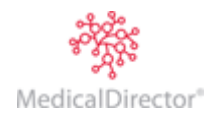

# <span id="page-9-0"></span>The Staff Screen

## <span id="page-9-1"></span>Adding New Staff

The Staff screen allows the entry of new staff members, editing their names or logon initials, deleting previous employees and resetting their passwords without logging into the MedicalDirector Blue Chip program.

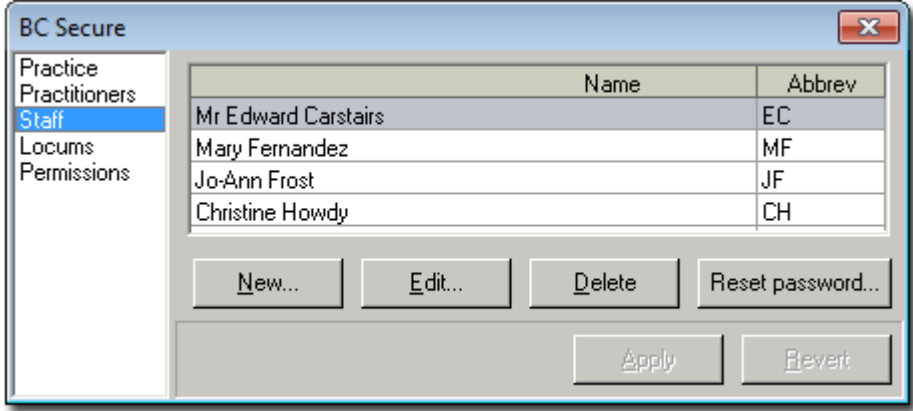

1. To enter a new staff member, click the **New** button. The Staff Licence Details window appears.

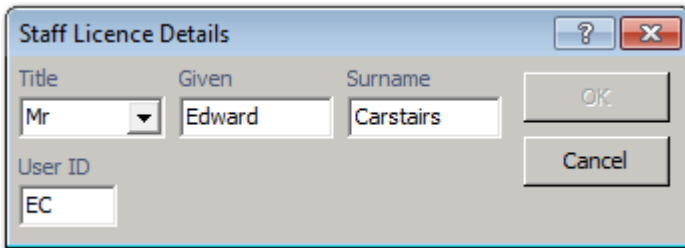

- 2. Enter in the staff member's particulars. If their initials conflict with those of another user, a warning message will prompt for a different set of initials. The user id field can accept up to 3 characters, so using a middle initial is acceptable compromise.
- 3. When an acceptable, non-conflicting name is entered, click the **OK** button.
- 4. Click the **Apply** button to accept and confirm the change(s), Click Revert to cancel the changes.

#### <span id="page-9-2"></span>**The Edit Button**

Click the Edit button to open the Staff Licence Details window. When modifications have been performed, click the OK button then the Apply button to confirm.

#### <span id="page-9-3"></span>**The Delete Button**

Click the **Delete** button to delete a Staff member. Note that you will *not* be prompted to confirm this action. If the deletion is performed in error, click the **Revert** button to undo the deletion.

#### <span id="page-9-4"></span>**The Reset Password Button**

With a staff member selected, pressing the Reset Password button forces a password change.

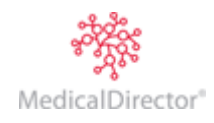

## <span id="page-10-0"></span>The Locum Screen

#### <span id="page-10-1"></span>Adding a Locum

The Locum window is used to add Locums practising on behalf of a regular practitioner. Before beginning, ensure the Locum's provider number is supplied. Please refer to the MedicalDirector Blue Chip User Guide regarding invoicing for a Locum.

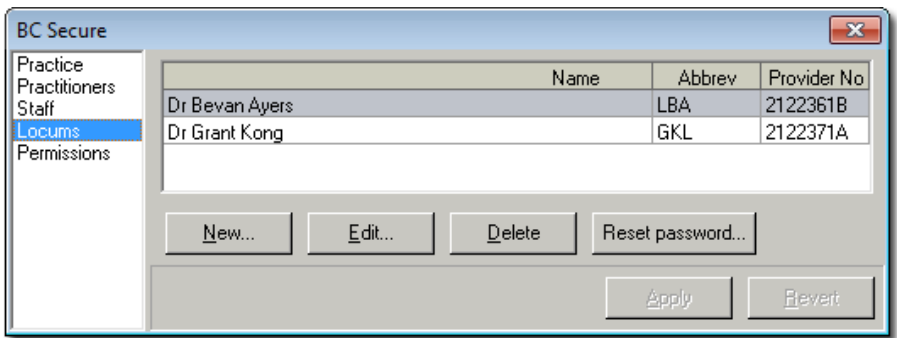

1. Click the **New** button. The Locum Licence Details window appears.

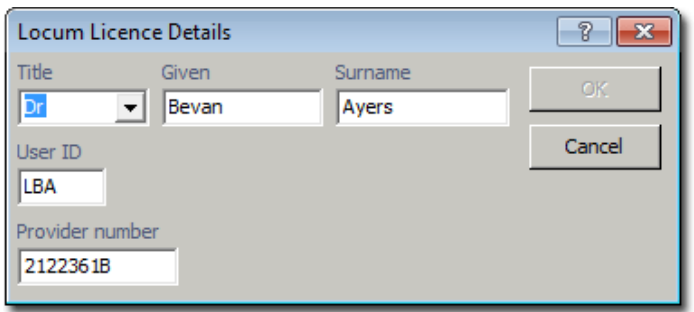

- 2. Enter the practitioner's details at the Locum Licence Details panel
- 3. Click the **OK** button.
- 4. Click the **Apply** button to confirm the entry or **Revert** to cancel.

Even though the Locum's and Practitioner's details have been recorded in BC Secure, they cannot log into MedicalDirector Blue Chip until they have been granted permission to do to. This is covered in the Permissions section.

#### <span id="page-10-2"></span>**The Edit Button**

Clicking this button allows the Locum's name, title and or provider number to be changed.

#### <span id="page-10-3"></span>**The Delete Button**

Clicking this button removes the ability to use the Locum in billing, it also removes any permissions previously assigned. Deletion of the Locum's details is immediate with no confirmation message. There is no need to click apply, and the revert button does not retrieve a deletion in error.

#### <span id="page-10-4"></span>**Reset Password Button**

With a locum selected, pressing the Reset Password button forces a password change at the BC Secure screen rather than from within MedicalDirector Blue Chip

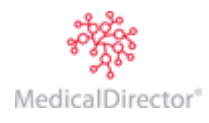

## <span id="page-11-0"></span>The Permissions Screen

#### <span id="page-11-1"></span>Setting Permissions

MedicalDirector Blue Chip provides for permission-level access to certain functions and modules. You can view which permissions each user has from within MedicalDirector Blue Chip, via the Permissions Tab of the Practitioner Setup window.

User permissions are managed via BC Secure's Permissions menu. Permissions can be granted to a given user by selecting a pre-defined set of permissions from the Permission Template drop-down list, or by customising a selection of permissions by enabling/disabling permission check boxes. The following example indicates that Dr Bevan Ayres has been granted a 'Customised' set of permissions.

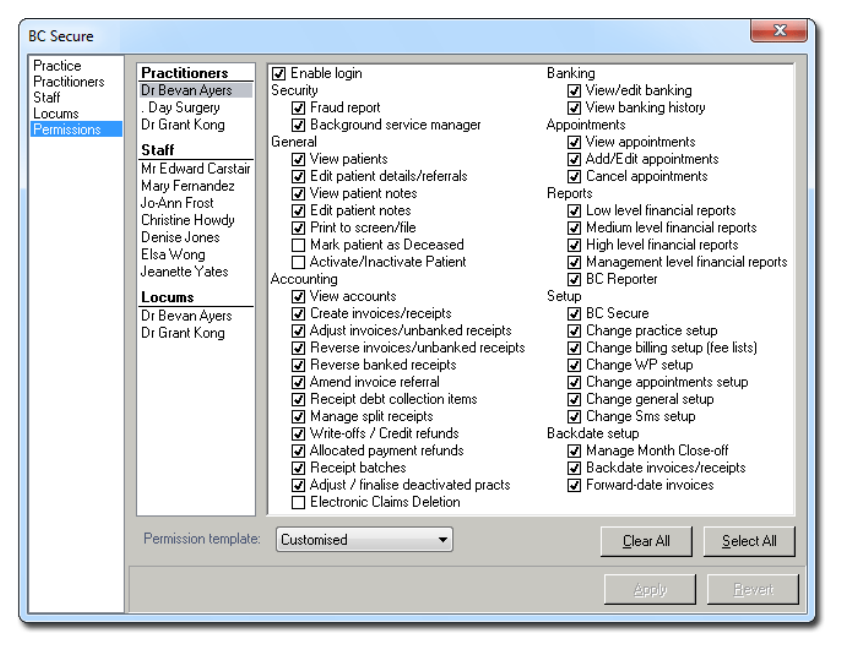

#### <span id="page-11-2"></span>**Permission Templates**

- 1. Select the staff member.
- 2. Click the **Permission Template** drop down menu.

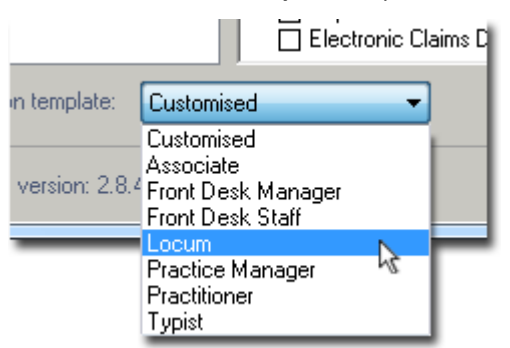

- 3. Select the role closest to the staff member's role at the Practice.
- 4. To grant further permissions, click in the check box alongside the description. To rescind a permission, click a previously granted permission (marked with a tick), which will clear it. Any change to the permission template will be regarded as Customised and reflect this in the permission template drop down list
- 5. Click Apply to confirm the permissions (revert to cancel).

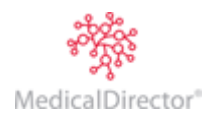

# <span id="page-12-0"></span>Explanation of Permissions

Enable login Enables the staff member to login to the system. If this permission is not checked, the user is informed that their login has been disabled.\

<span id="page-12-2"></span><span id="page-12-1"></span>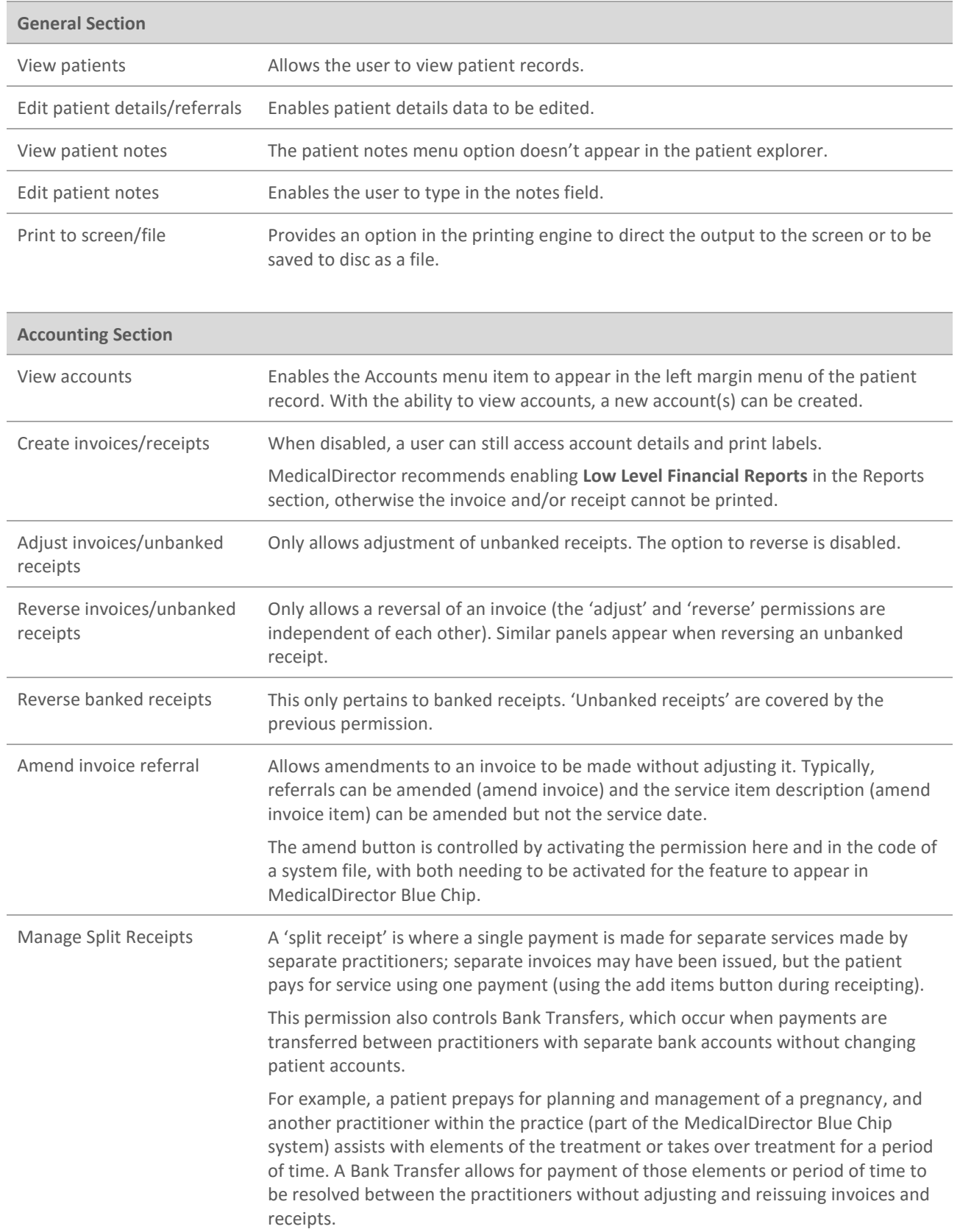

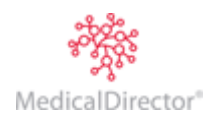

<span id="page-13-0"></span>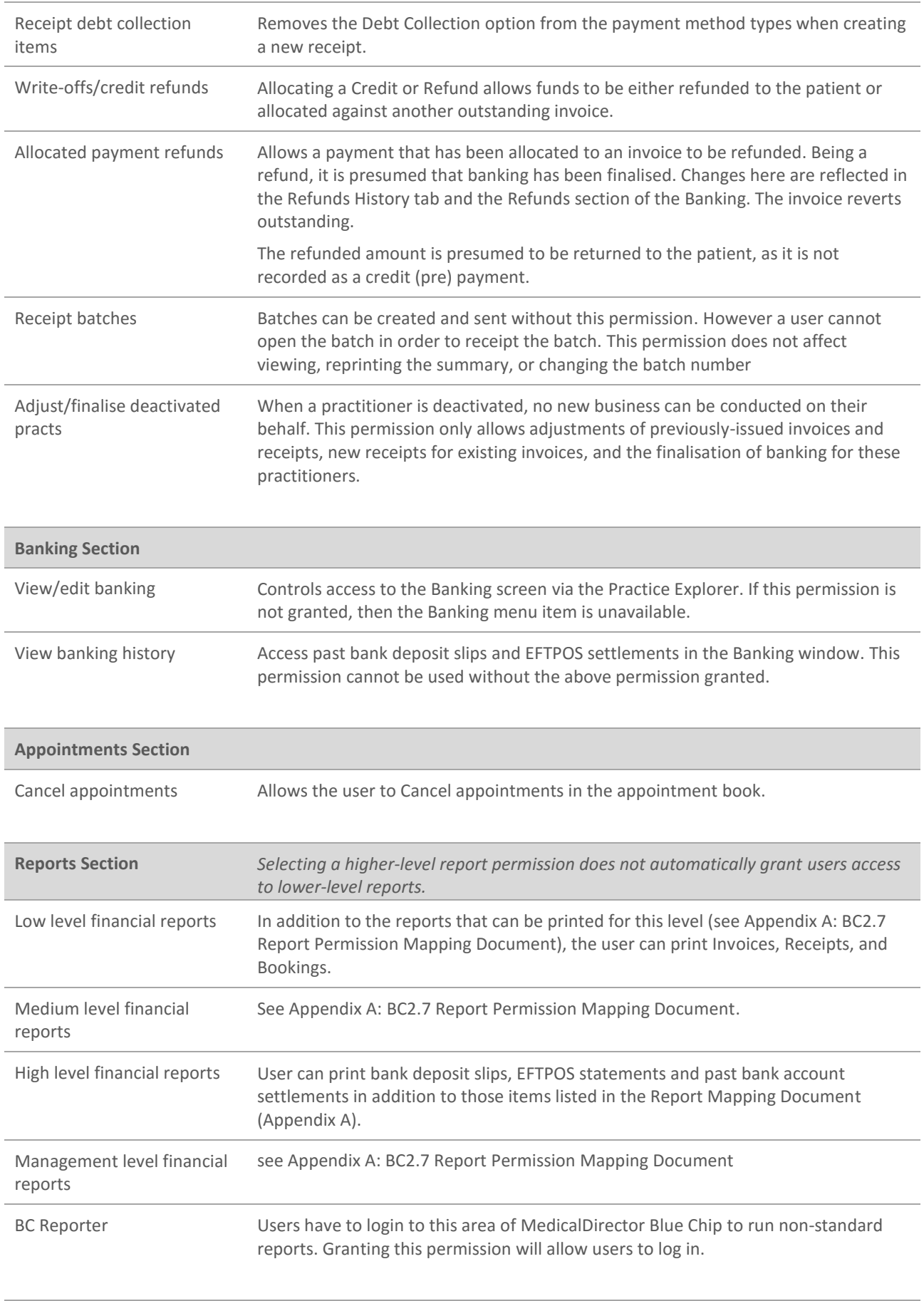

<span id="page-13-3"></span><span id="page-13-2"></span><span id="page-13-1"></span>**Setup Section**

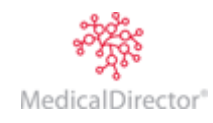

#### BC Secure User Guide

<span id="page-14-0"></span>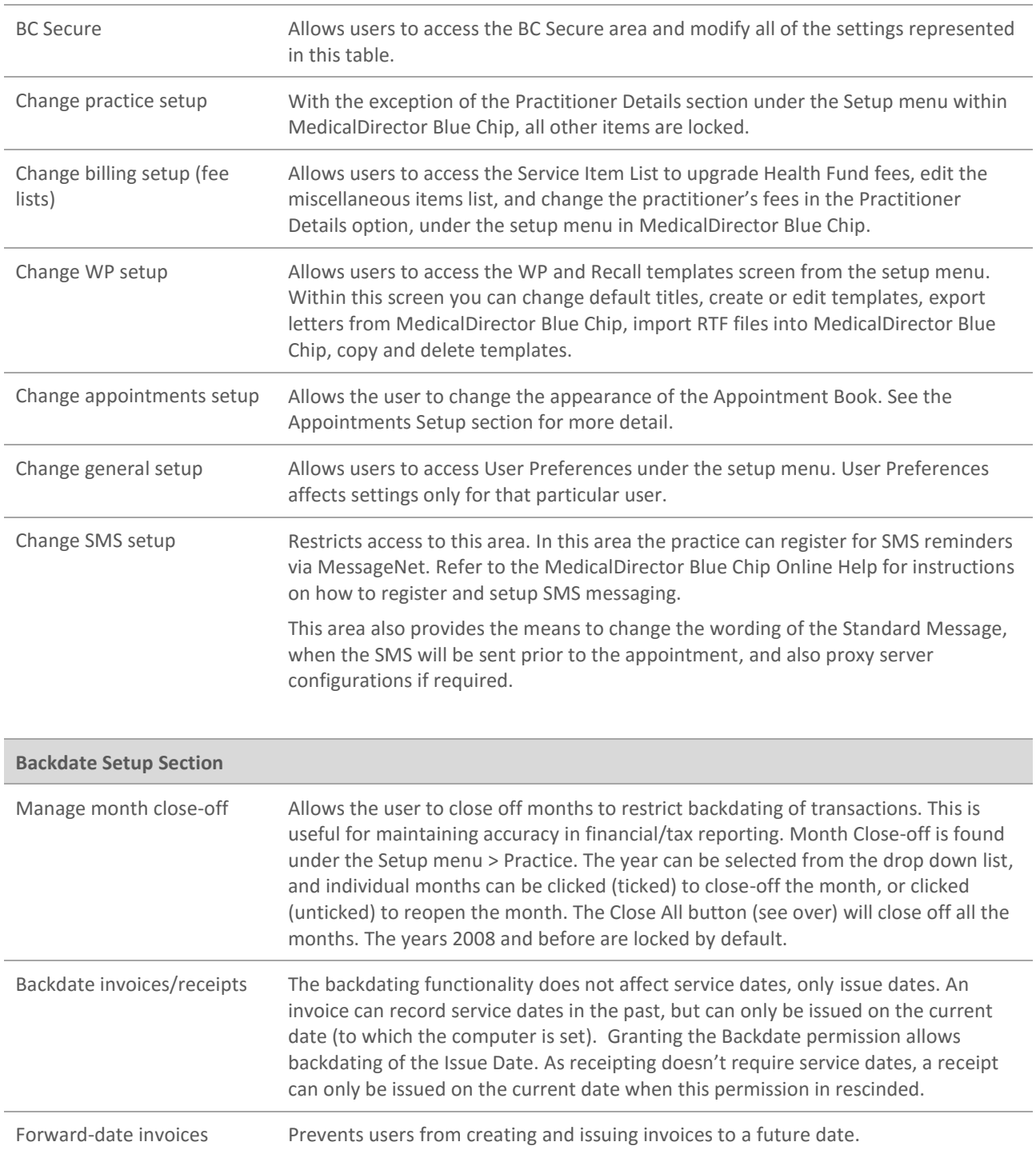

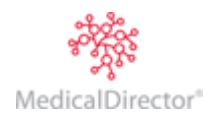

## <span id="page-15-0"></span>Appointments Setup

When the user is granted the Appointment Setup permission, they are able to define appointment types, appointment duration, practitioner plans, holidays and setting up SMS reminders for different appointment types.

To access the Appointments setup, within MedicalDirector Blue Chip, select **Setup > Practitioner > Practitioner Details**.

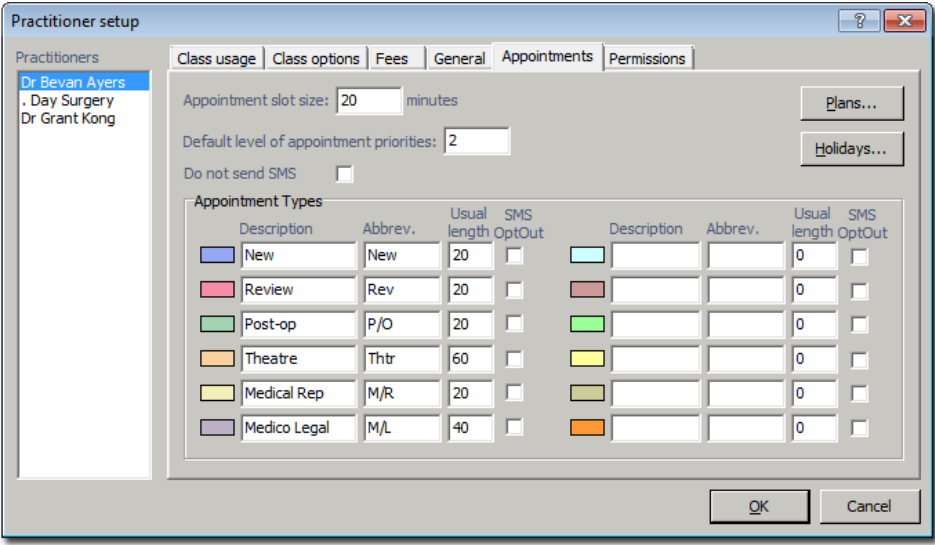

## <span id="page-15-1"></span>Editing Appointment Types

Select the Practitioner on the left (see above) to edit their appointment types.

Then, edit the description, abbreviation, SMS opt-out, and Usual length as required. The length of the appointment can only be in multiples of the appointment slot size (which is a minimum size). The appointment slot size can only be changed with the assistance of a support team member.

#### <span id="page-15-2"></span>Changing Practitioner Plans

Click the **Plans** button (as shown on the window above).

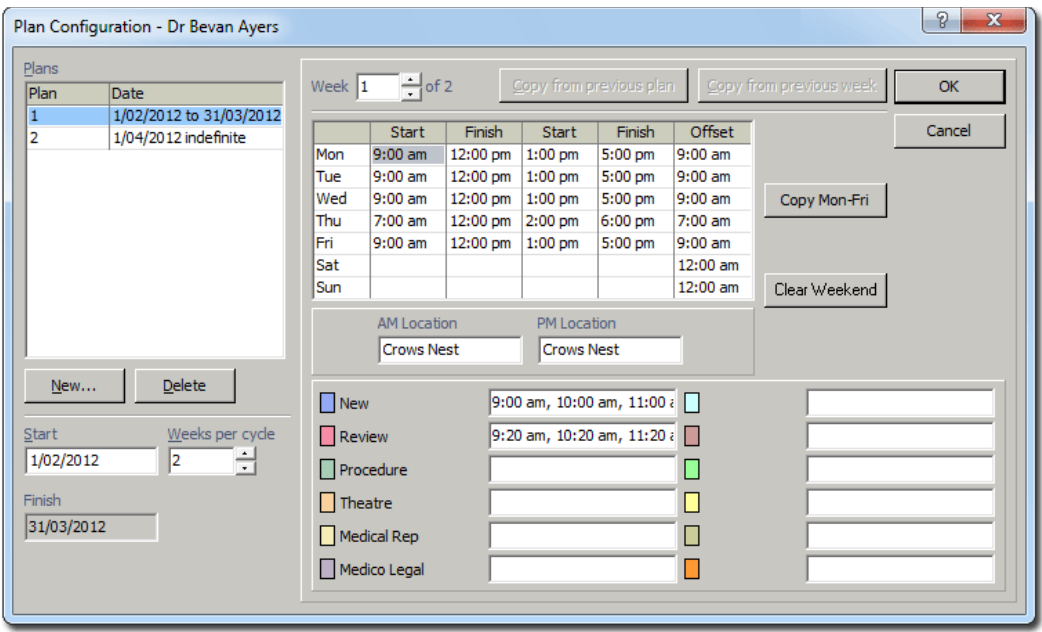

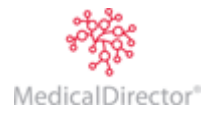

#### BC Secure User Guide

The Plan Configuration window is divided into three sections:

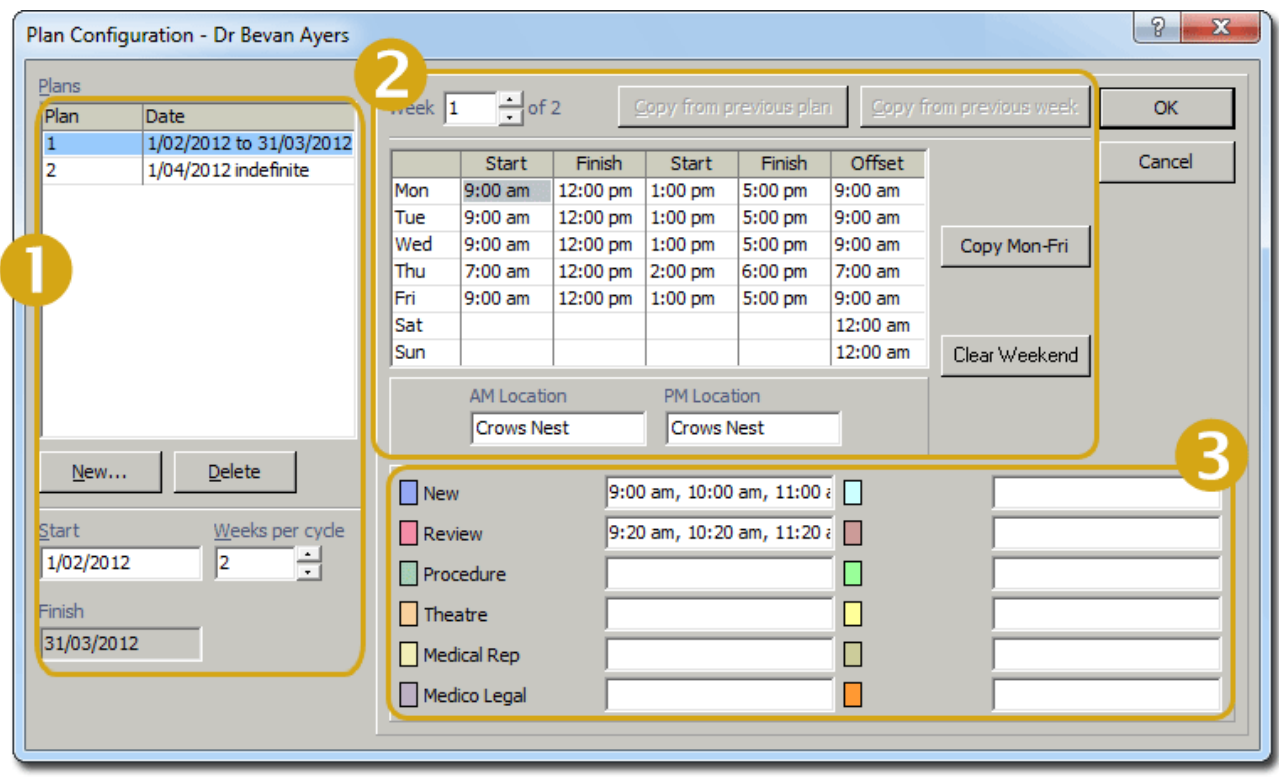

The start and end point of the plan and how many weeks per cycle. A new plan can be devised so that it seamlessly runs on from the old plan; or the old plan can be deleted, replaced by the new plan.

The weekly schedule. Week 1 of 2 (as shown above) indicates which week of the cycle is being displayed/defined. The 'copy from previous plan/previous week' buttons provide a quick way to populate the session times – useful when only minor changes between weeks/plans is required. The Copy Mon-Fri button can populate the week from the Monday entry. There are two sets of start and finish times per day to account for morning and afternoon sessions. Widening the time period between the first finish time and the second start time can accommodate a lunch break without having to make an appointment for it. The Offset refers to the time the calendar will jump to at the start of the first session. This is to allow 'emergency appointments' outside of the normal session times. The locations (am/pm) labels are where the session will occur which also appears in the appointment book.

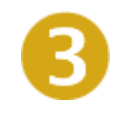

For reserving appointments in the appointment book. Entering times to reserve appointments places a colour-coded square in the appointment book. This enables staff to search for appointments using the find slot button (refer to 2.7 MedicalDirector Blue Chip User Guide for more details).

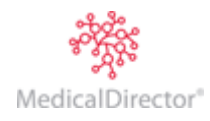

## <span id="page-17-0"></span>Set Holidays

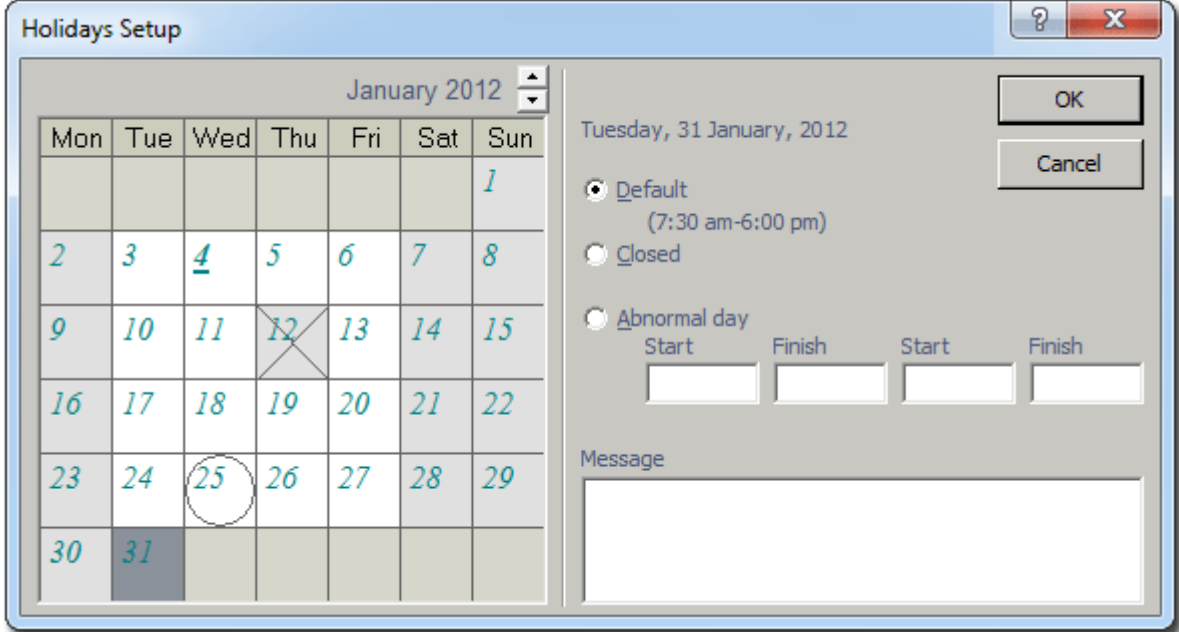

Click the **Holidays** button on the Practitioner Setup window.

Change the month using the **button**. In the example above, January is selected.

Select the required day on the calendar.

On the right-hand side are options for 'closing' the selected day or altering the start/finish times (by select the Abnormal day and configuring the time in the spaces required). A message can be typed which will automatically appear in the daily message portion of the appointment book to perhaps indicate as to why the change was made. Altering the session times or closing the day will result in the appointment book being greyed out, indicating a closed period.

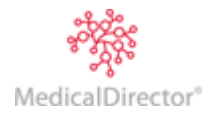

# <span id="page-18-0"></span>HCN Backup

MedicalDirector recommends consulting your Systems Administrator about your data backup/disaster recovery requirements, to ensure your data is suitably protected.

1. To access the HCN Backup utility, select **BC Tools > HCN Backup**.

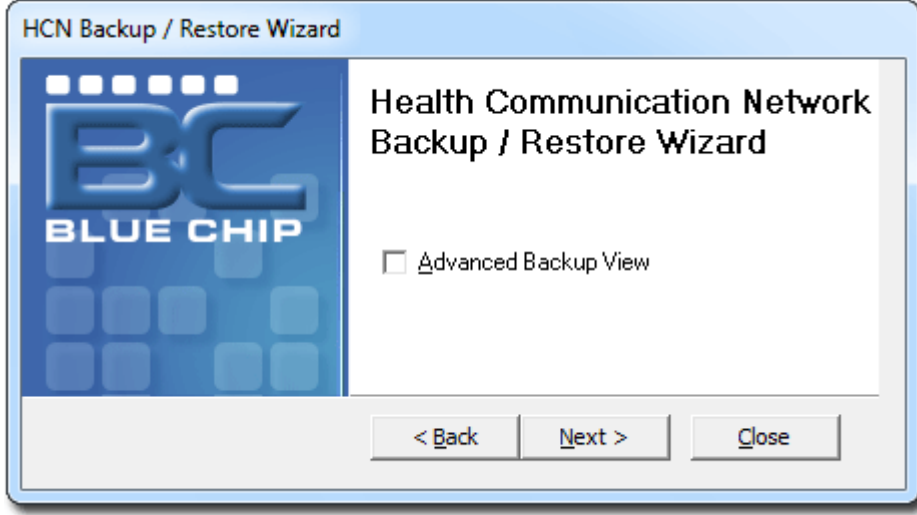

- 2. Click the **Next** button. Select the option you wish to undertake; Backup or Restore.
- 3. Click **the** [Next](javascript:BSSCPopup() button. You will be prompted to select to back up one of the following:
	- o HCN Database Data
	- o HCN Files (if you select this option, proceed now to step 7)
	- o All HCN Data
- 4. Enter the Maintenance Username and Password (both of which are 'hcnbackup').
- 5. Ensure the server name reflects your computer name and HCNSQL07 (in most cases). The database name is the name of your live database

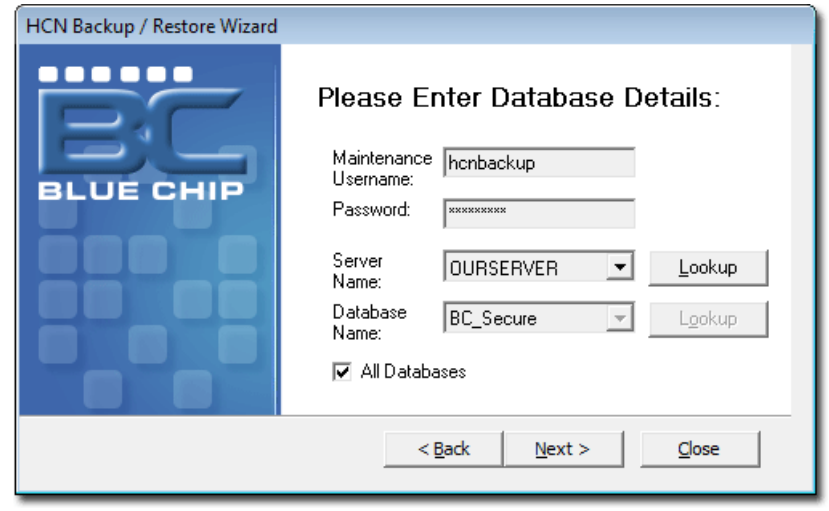

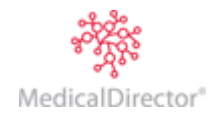

- 6. Click the **Next** button. The program will automatically create a folder on C: drive, C:\HCN\BACKUP which will contain the contents of the backup if running this utility for the first time. Otherwise the backup will be added to the folder (date stamped) not overwriting the existing backup file.
- 7. You will be notified when the backup is complete. Click the **OK** button then **Close** to exit the wizard.

If you select 'Advanced View' in step 2, the backup location can be specified – this could point to a removable hard drive or an offsite location.

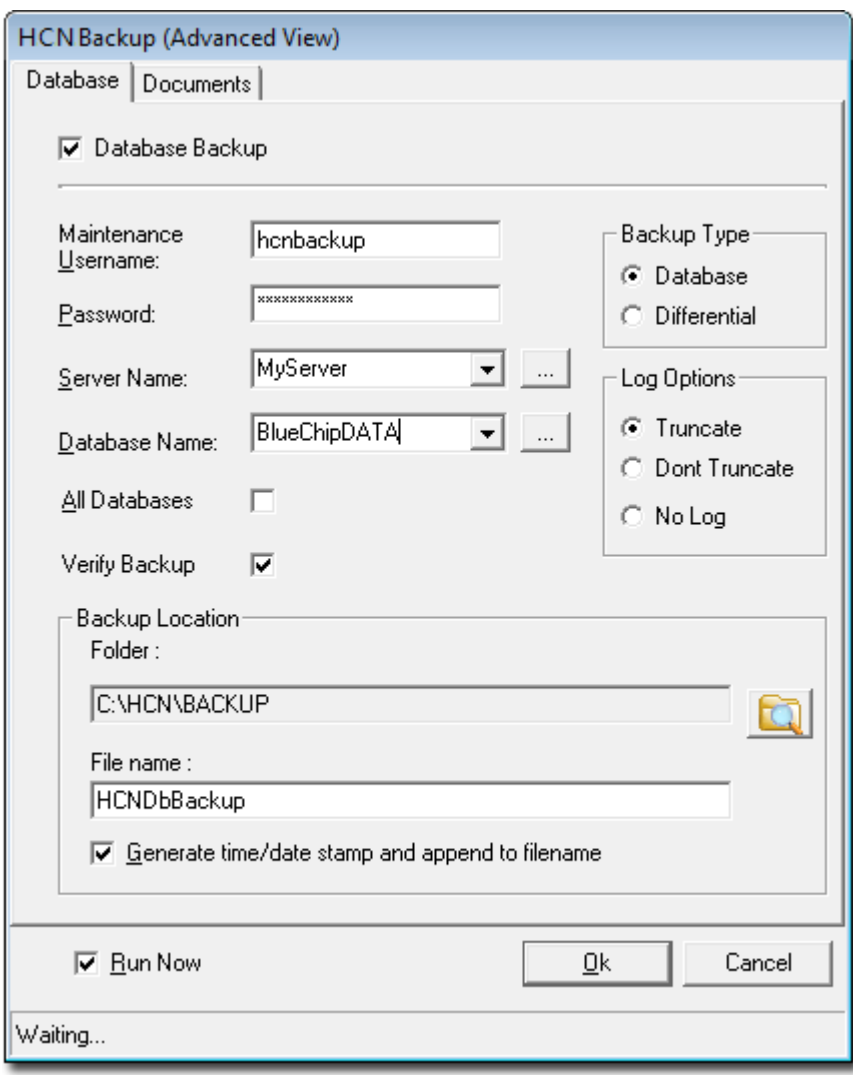

The documents tab allows you to specify where correspondence can be backed up to.

Health Communication Network Limited Level 5, 477 Pitt Street, HAYMARKET NSW, 2000 Tel: +61 2 9906 6633 Fax: +61 2 9906 8910 www.medicaldirector.com A.B.N. 76 068 458 515 Copyright© 2017

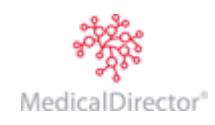